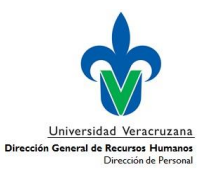

#### **Requisitos generales:**

 Contar con una cuenta de acceso al SIIU-RH y el permiso habilitado para la forma de **Registro de solicitud de pago único** 

#### **Pasos:**

**1. Ingresar al SIIU-RH**

Teclear los datos de cuenta de correo institucional, la contraseña asignada para ese Sistema y en base de datos escribir **RHPROD**

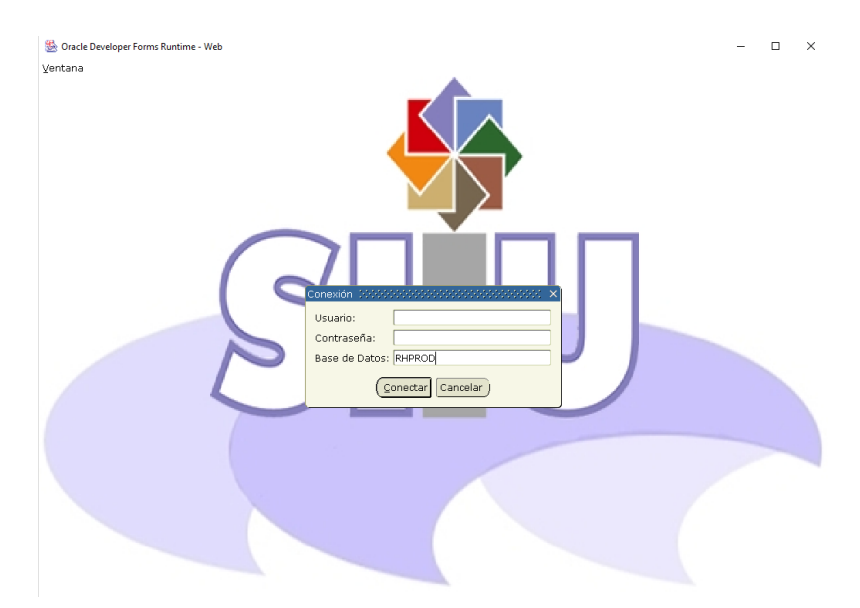

**2. Ingresar a la forma HZMSGRA, "Registro de Solicitudes de Pago Único de Honorarios" y dar enter**

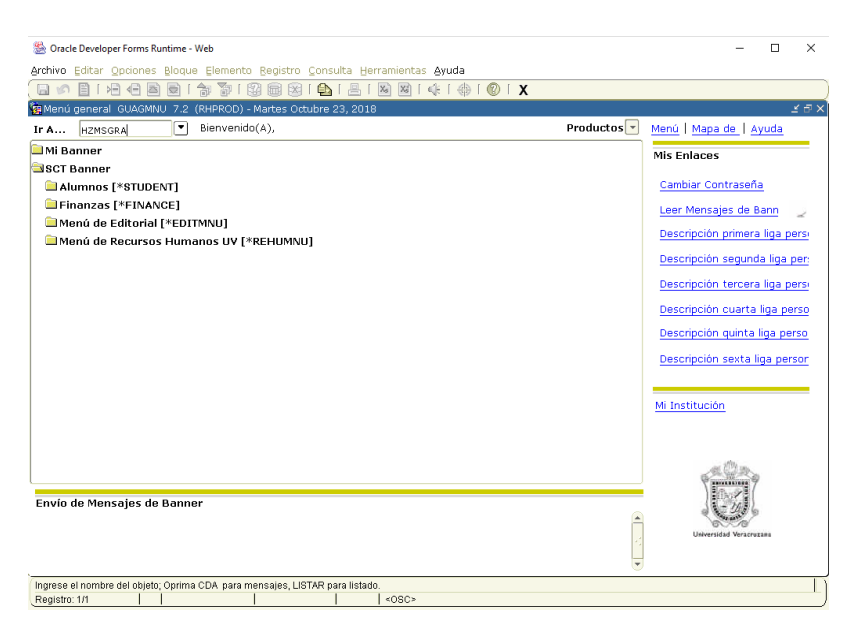

1

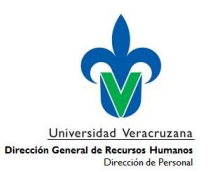

#### **3. Registrar los datos**

3.1.Aparecerá la siguiente pantalla, en la que deberá ingresar las claves de los siguientes datos registrados en el **POA** del año en curso: **Año**, Folio, **Fondo**, **Dependencia**, **Programa**, **Objetivo**, **Meta**, **Acción**

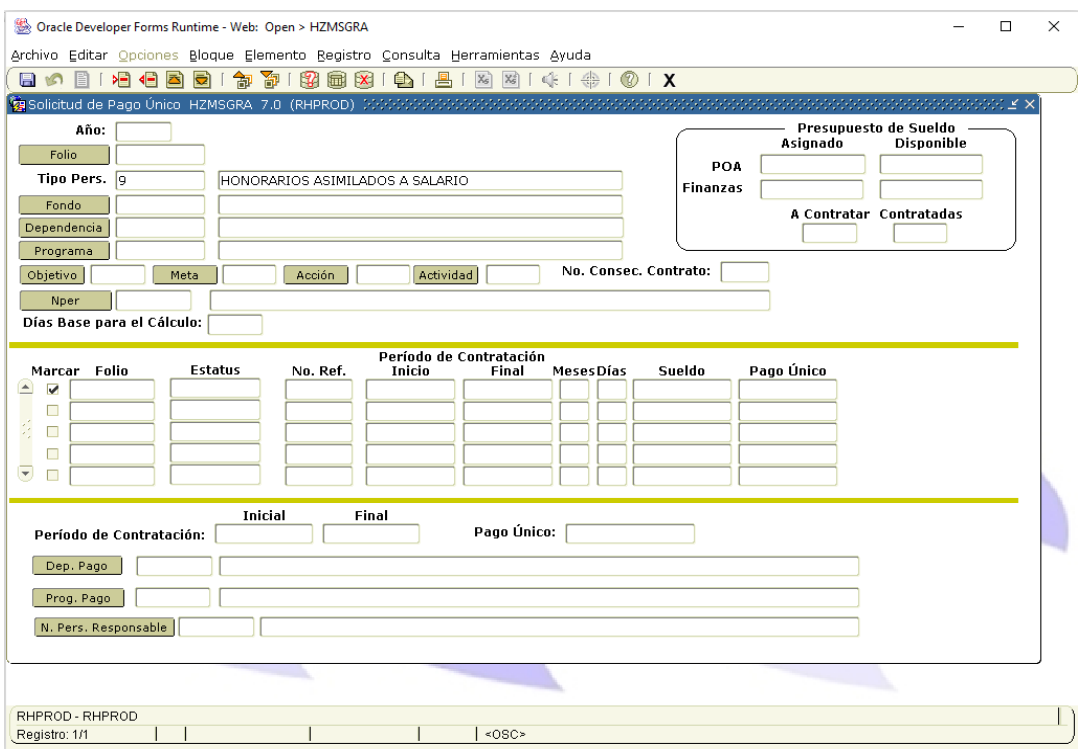

- 3.2. Ingresar el Número de personal (Nper) de quien se va a solicitar el pago único. Nota: cuenta con botón de ayuda donde se mostrarán las personas que están contratadas de acuerdo a los datos proporcionados.
- 3.3. Dar Enter para que despliegue el nombre.

#### **Aparecerá el presupuesto asignado y disponible**

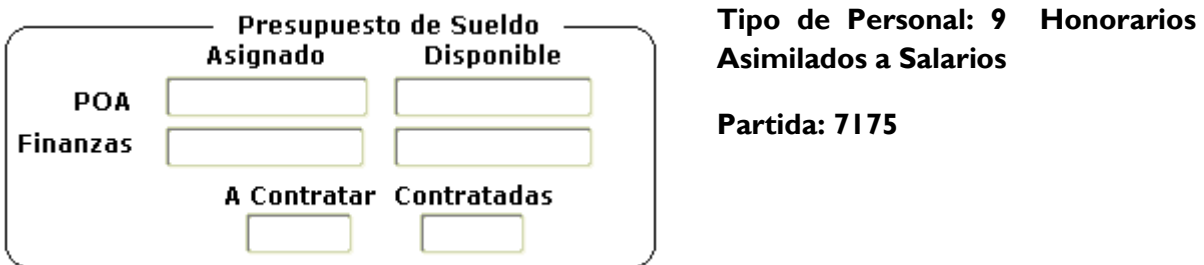

3.4 Escribir los **Días Base para el Cálculo**

Nota: Es el número de días para el cálculo del pago único, puede ser de 1 hasta 40 días toda vez que es la base para todos los demás tipos de personal que laboran en la Institución, en modo proporcional al tiempo laborado durante el año en curso.

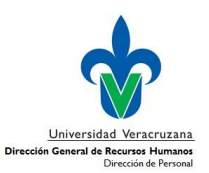

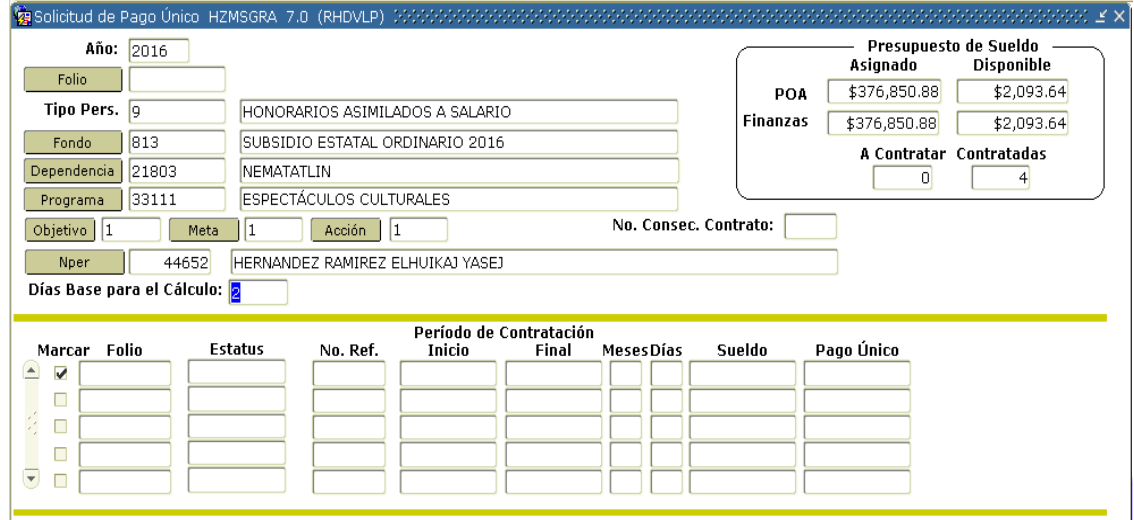

3.5 Dar clic en el icono de Bloque Siguiente **.** 

Con esta acción se mostrará el o los Folio(s) con estatus EN PAGO o BAJA que tiene la persona de acuerdo a los datos proporcionados.

3.6 Seleccionar en la casilla correspondiente el folio o los folios que se van incluir para el pago único.

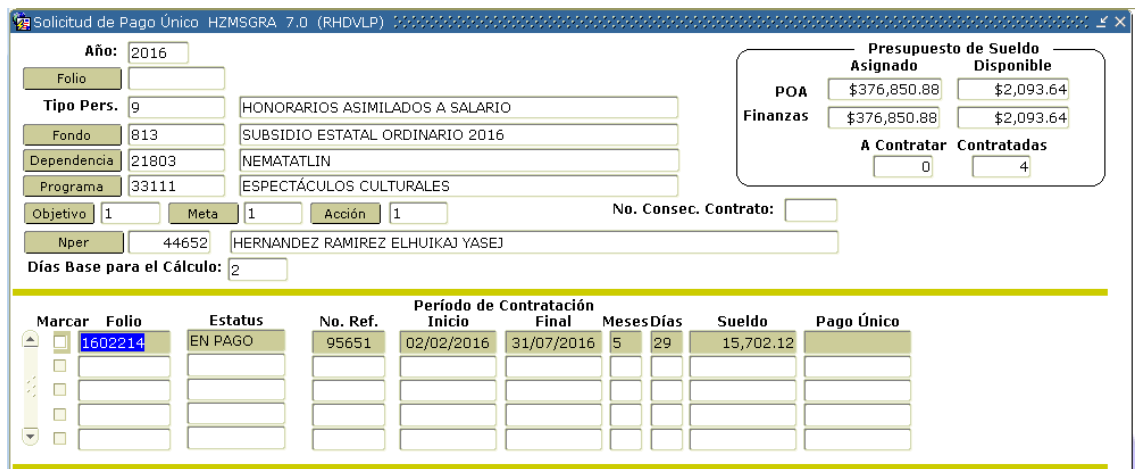

#### **Notas**:

- Al marcar el Folio en automático se hace el cálculo y se ve reflejado en la campo Pago Único.
- En los casos en se marquen mas de dos folios, el pago único corresponderá a la suma del pago único de los folios marcados.

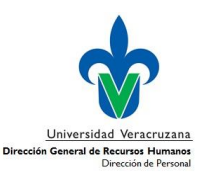

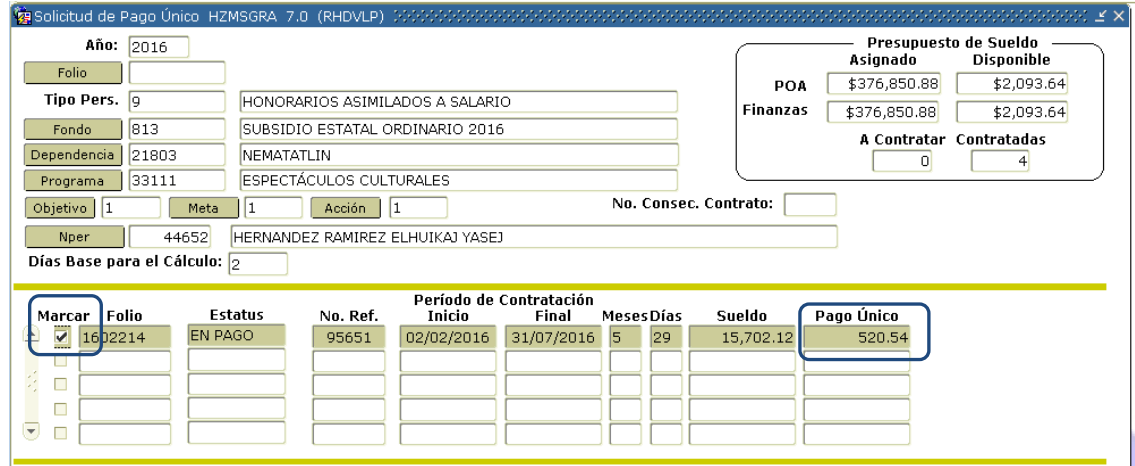

### 3.7 Dar clic en icono de Bloque Siguiente

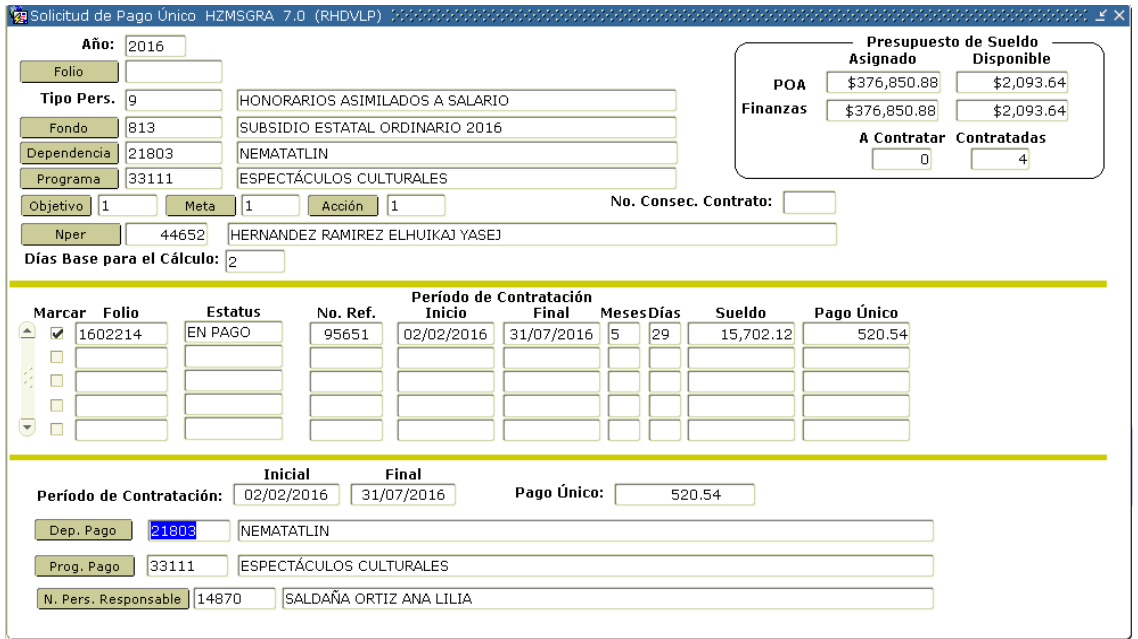

Desplegará los datos:

**Periodo de Contratación:** Se muestra la Fecha Inicial y Fecha Final del Período de Contratación. No se puede modificar.

Pago Único: Corresponde al importe del total del Pago Único de los folio(s) marcado(s). No se puede modificar.

**Dep. Pago:** Despliega por default la dependencia de pago. Con opción a modificar.

**Prog. Pago:** Despliega por default el Programa de pago. Con opción a modificar.

**N. Pers. Responsable:** Despliega el número de personal y nombre del Responsable de la Dependencia. Con opción a modificar.

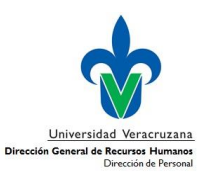

#### **4. Guardar los datos registrados**

4.1 Dar clic en el icono Guardar **H** 

Con esta acción, el sistema verifica que se tenga el recurso disponible para realizar el pago correspondiente. En caso de tener disponibilidad presupuestal y financiera, se genera y muestra el folio de la solicitud con el cual se dará seguimiento al Pago Único.

Nota: Es importante anotar el Folio

4.2 Dar clic en el botón Aceptar para continuar.

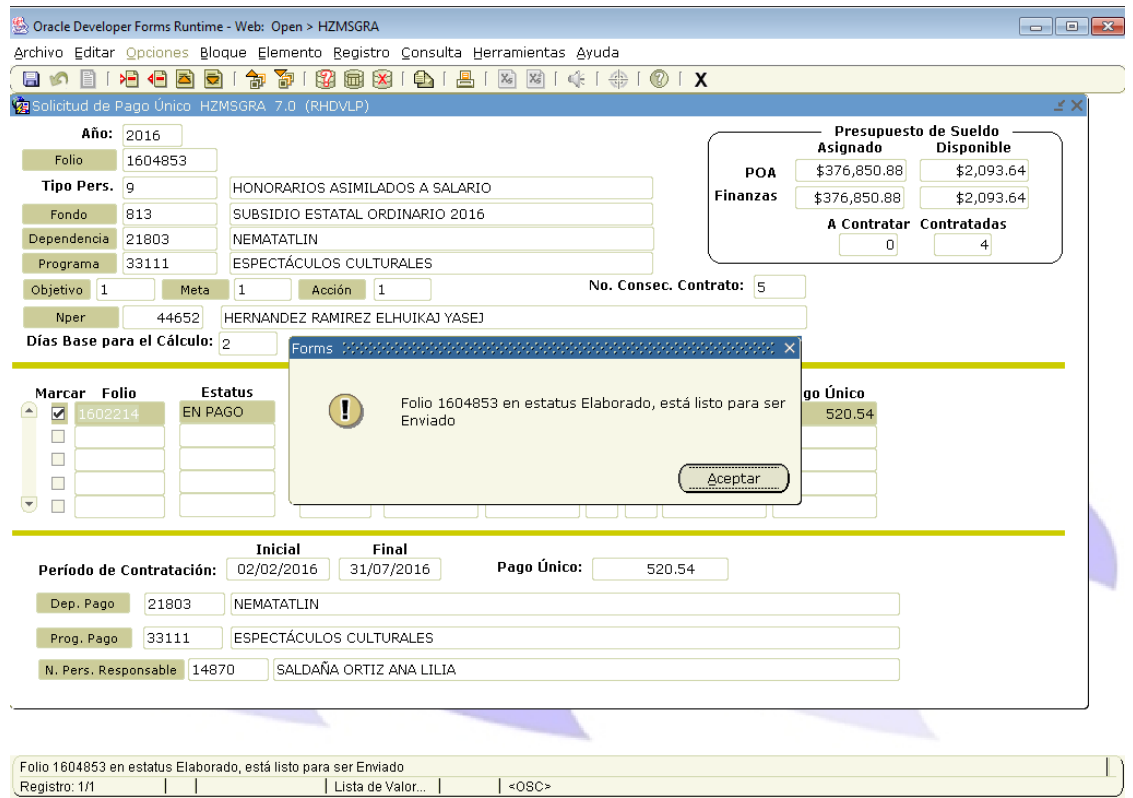

#### **5. Enviar la solicitud para su autorización**

5.1 Una vez verificado que los datros sean correctos, debe enviar la solicitud de pago para su autorización. Para ello, debe ir al Menú **Opciones** y presionar **Enviado**.

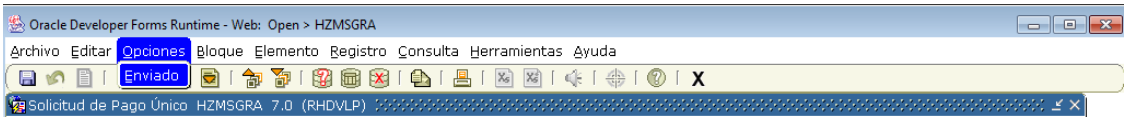

5.2 A continuación se desplegará el siguiente mensaje: ¿Confirma que desea Enviar el Folio #######?, con la opción de Aceptar o Cancelar; sí elige la opción Aceptar se Envia el folio y sí elige Cancelar, el folio se queda en estatus de Elaboración.

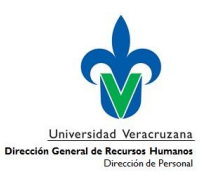

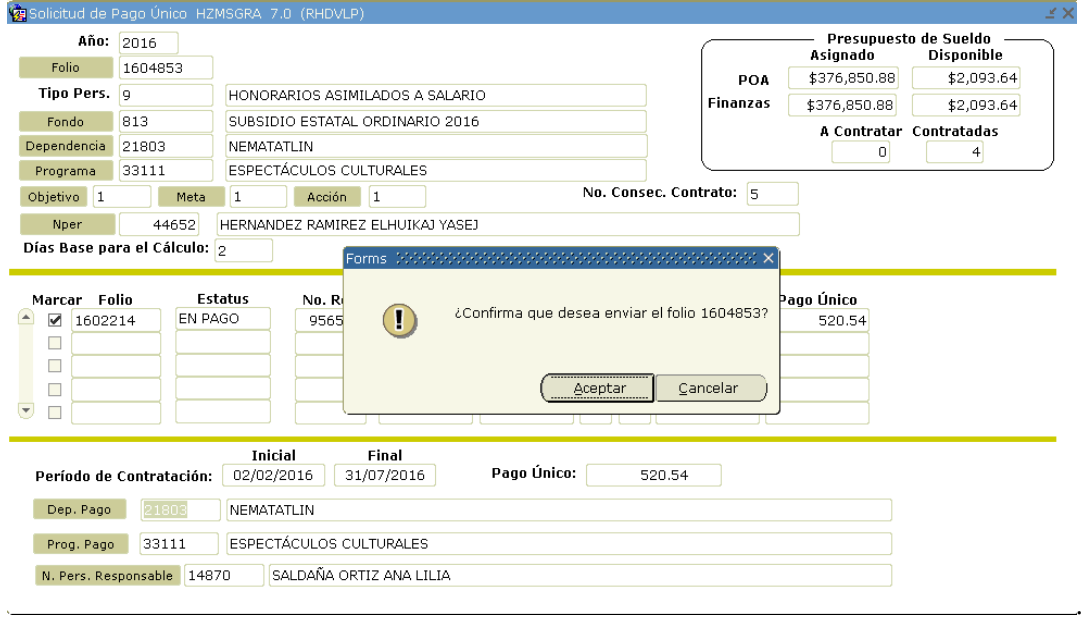

5.3 Despues de dar Aceptar, el sistema valida nuevamente que exista disponiblidad presuestal y financiera (para algunos fondos), y en caso de contar con la disponibilidad se envia el folio. Se muestra a continuación el mensaje "Actualización Correcta de Sueldo".

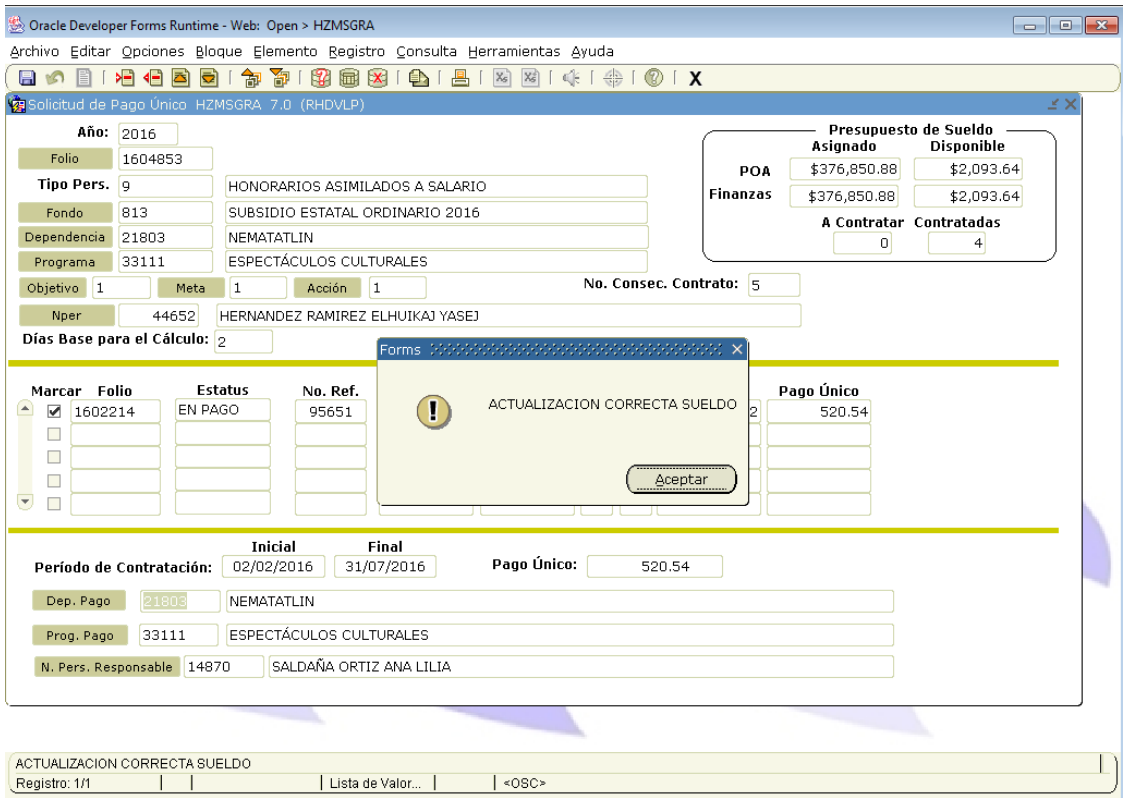

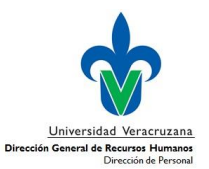

5.4 Dar clic en Aceptar. Aparecerá la siguiente pantalla donde se notifica que el folio ha sido enviado.

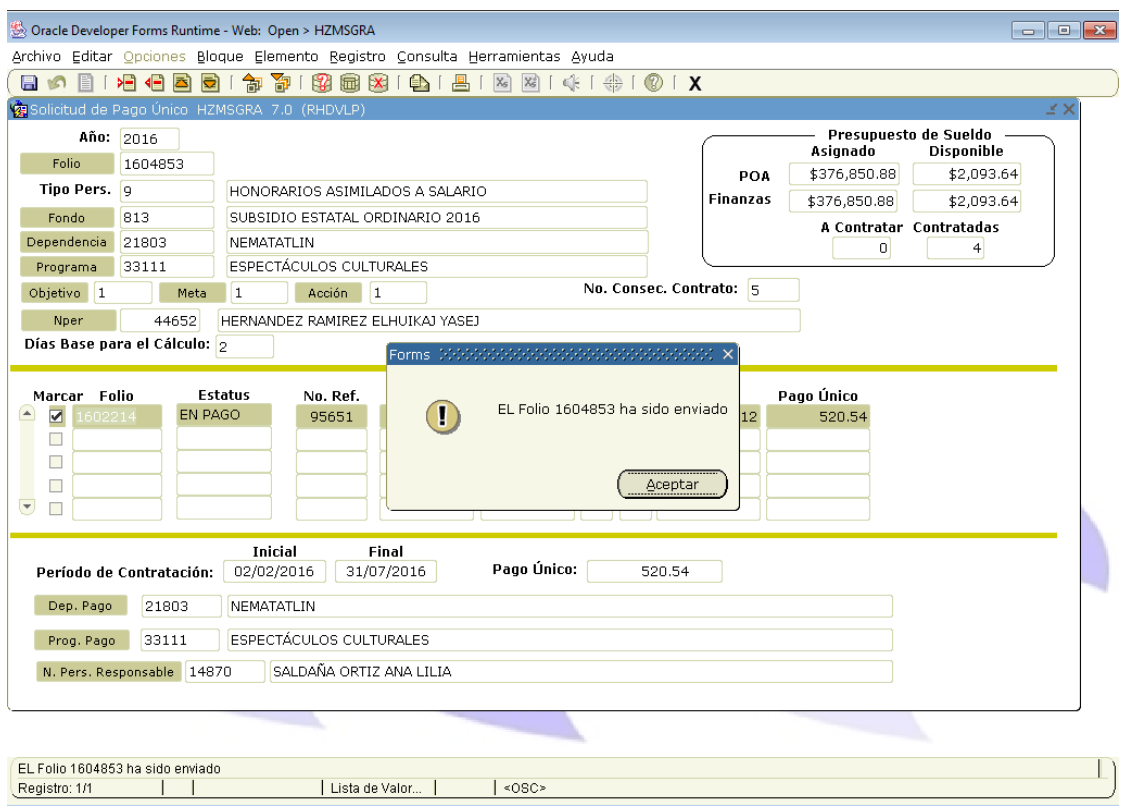

5.5 Dar clic en Aceptar.

Con éste último paso, se limpia la pantalla para poder continuar con el resgitro de otra solicitud.

#### **Nota final:**

En el caso de que el folio se haya quedado en estatus Elaboración, podrá ingresar directamente tecleando el Folio que se haya generado. Dar enter para que se desplieguen todos los datos y pueda continuar con el procedimiento explicado anteriormente para el envío del folio.

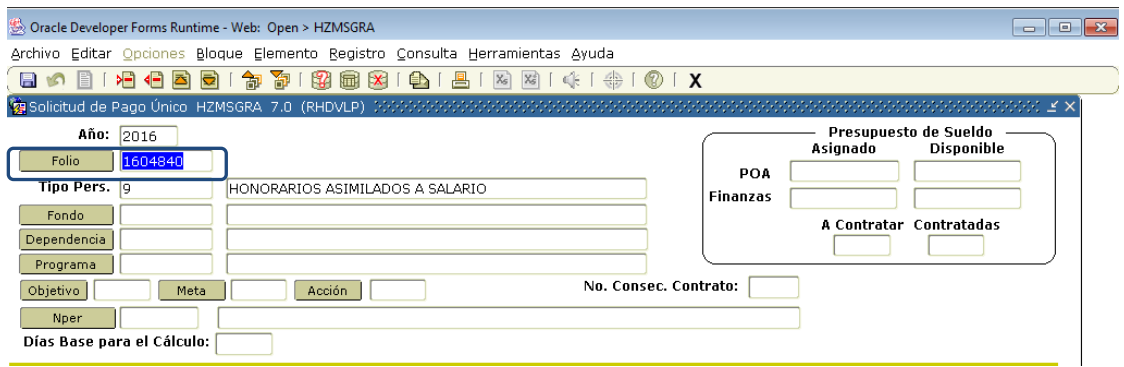